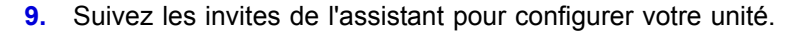

Pour en savoir plus sur la configuration et la gestion de votre unité ReadyNAS, consultez le guide du logiciel de votre système de stockage. Un lien vers ce guide se trouve sur le *CD* fourni avec votre unité. Il est également disponible à l'adresse *http://readynas.com/documentation*.

## **Assistance technique**

Après l'installation de votre périphérique, notez le numéro de série inscrit sur l'étiquette de votre produit. Il vous sera nécessaire pour enregistrer votre produit à l'adresse *http://www.netgear.fr/support/*. Vous devez être enregistré pour utiliser le service d'assistance téléphonique. Nous vous recommandons vivement d'utiliser ce site Web pour enregistrer votre produit.

Pour obtenir des mises à jour de produits et accéder au support Web, rendez-vous à l'adresse *http://readynas.com*.

Pour consulter la déclaration de conformité complète, rendez-vous sur le site Web NETGEAR des déclarations de conformité pour l'UE à l'adresse *http://support.netgear.com/app/answers/detail/a\_id/11621/*.

Pour plus d'informations relatives à la licence publique générale (GPL) GNU, rendez-vous à l'adresse *http://support.netgear.com/app/answers/detail/a\_id/2649.*

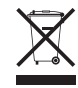

Ce symbole a été apposé conformément à la directive européenne 2002/96 sur la mise au rebut des équipements électriques et électroniques (directive WEEE - Waste Electrical and Electronic Equipment). En cas de mise au rebut de ce produit dans un Etat membre de l'Union européenne, il doit être traité et recyclé conformément à cette directive.

©2011 par NETGEAR, Inc. Tous droits réservés. NETGEAR et le logo NETGEAR sont des marques déposées de NETGEAR, Inc. aux Etats-Unis et/ou dans d'autres pays. Les autres marques ou noms de produits sont des marques commerciales ou des marques déposées de leurs détenteurs respectifs. Ces informations sont susceptibles d'être modifiées sans préavis.

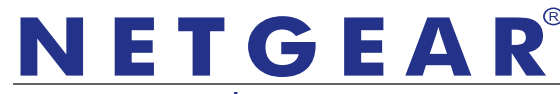

Guide d'installation

Connect with Innovation<sup> $M$ </sup>

**Systèmes de stockage de bureau ReadyNAS RAIDiator 4.2**

## **Contenu de la boîte**

Merci d'avoir acheté ce produit NETGEAR.

Pour installer votre unité ReadyNAS®, vous avez besoin des éléments suivants, qui se trouvent dans la boîte du produit :

- 1. Unité ReadyNAS
- 2. CD
- 3. Adaptateur secteur
- 4. Câble Ethernet

Pour plus d'informations sur l'installation, la configuration et l'utilisation de votre système, consultez les manuels du logiciel et du matériel de votre unité. Des liens vers ces manuels sont inclus dans le *CD* fourni avec votre unité et

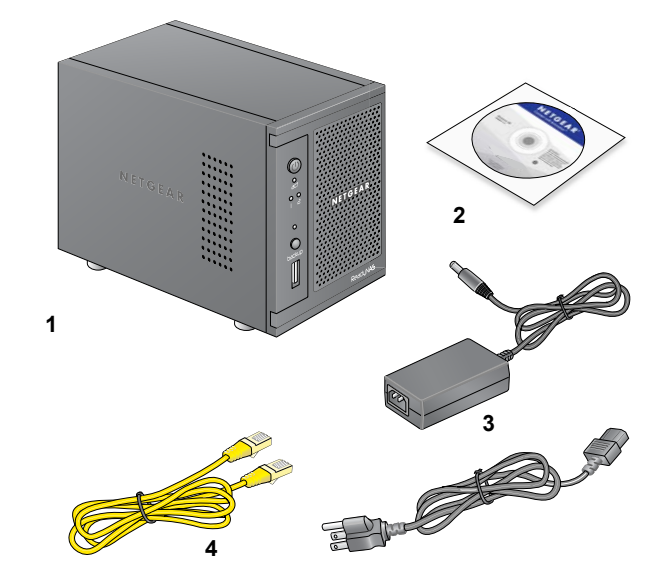

sont également disponibles à l'adresse *http://readynas.com/documentation*.

## **Configuration de base**

Pour commencer à utiliser votre unité ReadyNAS, suivez ces instructions. Ces instructions sont rédigées pour une configuration équipée de disques gérée en mode X-RAID2TM par défaut avec au moins un disque installé.

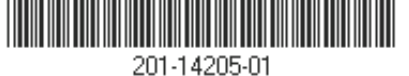

**Juillet 2011**

Remarque : si votre unité n'a pas de disque, vous devez en installer au moins un avant de suivre ces instructions. Pour obtenir la liste des disques pris en charge, consultez la liste de compatibilité matérielle à l'adresse *http://readynas.com/hcl*. Pour obtenir des informations sur l'installation des disques, consultez le manuel du matériel de votre unité.

## **Pour installer votre unité :**

**1.** Placez l'unité à un endroit bien ventilé.

Les disques de grande capacité produisent une quantité de chaleur considérable. Il est important de s'assurer que la grille de ventilation n'est pas obstruée.

- **2.** Branchez l'adaptateur secteur à l'arrière de l'unité et l'autre extrémité sur une prise murale ou une rallonge électrique.
- **3.** A l'aide d'un câble Ethernet, connectez un port Ethernet de l'unité ReadyNAS à votre réseau.
- **4.** Si nécessaire, appuyez sur le bouton d'**alimentation** pour mettre l'unité sous tension.

Le démarrage prend environ une minute. L'adresse IP est obtenue via DHCP.

**5.** Installez et exécutez l'utilitaire RAIDar sur un ordinateur connecté au même réseau local (LAN) que l'unité ReadyNAS.

L'utilitaire RAIDar se trouve sur le *CD* fourni avec votre unité. Il inclut des versions pour les systèmes d'exploitation Windows, Mac et Linux. Il est également disponible à l'adresse *http://readynas.com/start*.

L'utilitaire RAIDar détecte automatiquement l'unité ReadyNAS présente sur le réseau.

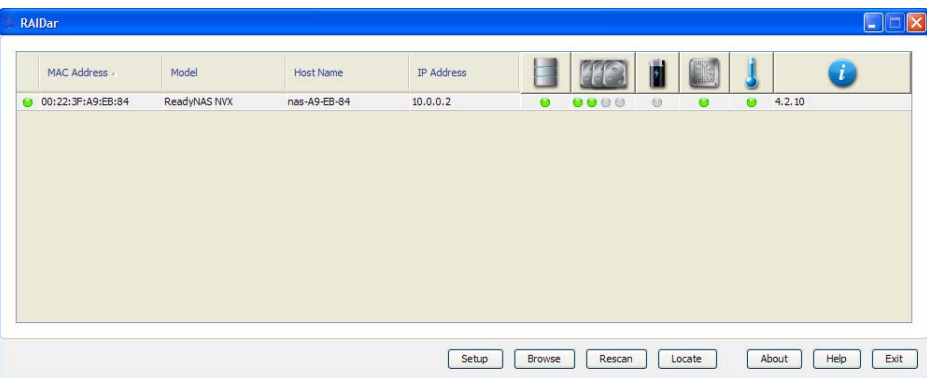

**6.** Cliquez sur le bouton **Setup** (Installation).

Un avertissement de sécurité de certificat SSL s'affiche. Il garantit une session d'authentification et de gestion chiffrée de l'unité ReadyNAS et n'apparaît qu'une seule fois dans un navigateur donné.

**7.** Acceptez le certificat.

Une invite de connexion s'affiche.

**8.** Tapez **admin** comme nom d'utilisateur et **netgear1** comme mot de passe, puis cliquez sur le bouton **OK**.

Vous pouvez modifier ces identifiants lorsque vous configurez l'unité. Il est recommandé de modifier le mot de passe dès que possible.

L'interface de gestion ReadyNAS FrontView s'affiche dans votre navigateur. Elle lance automatiquement un assistant de configuration afin de vous guider tout au long du processus.

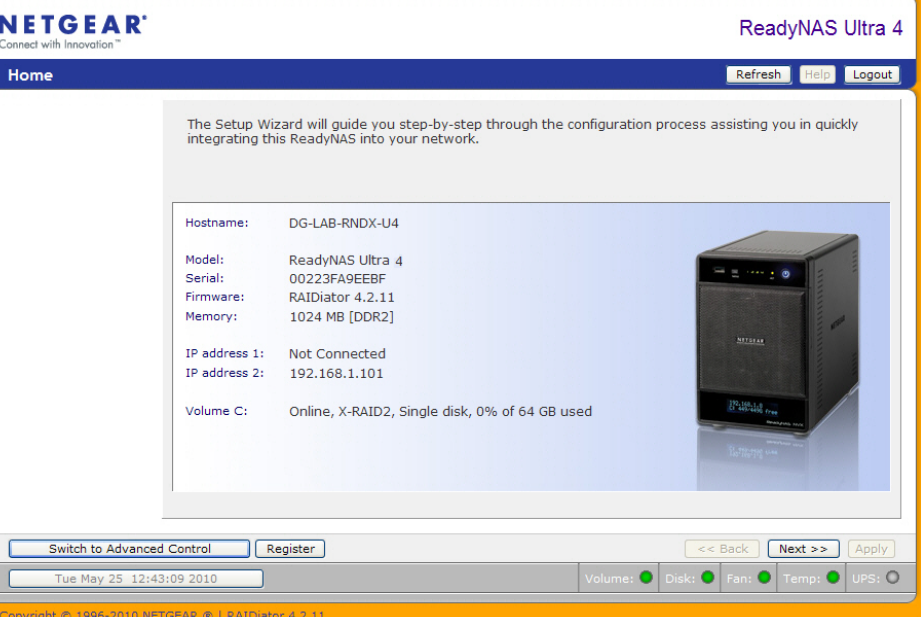